## Chrome River Invoice Training

**[ruexpense.regis.ed](ruexpense.regis.edu)u**

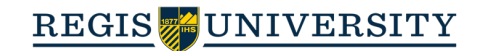

- 1. Save the invoice as a PDF before beginning.
- 2. You can do this by printing to PDF or scanning and saving as a PDF.
- 3. Open Chrome River: ruexpense.regis.edu.
- 4. Your home page will look like this:

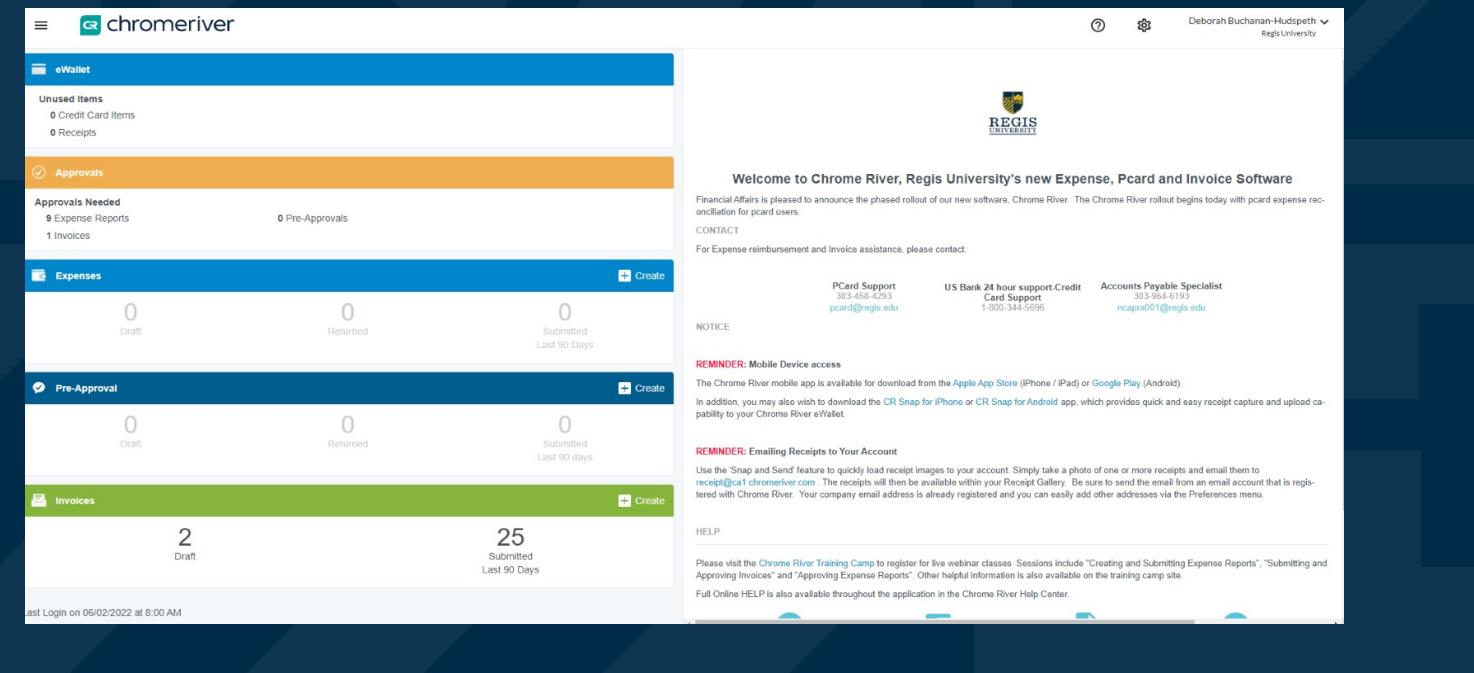

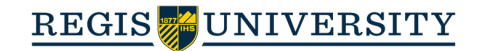

- 1. Scroll to the bottom of the page to the Invoice Ribbon.
- 2. Click on +Create to add a new invoice:

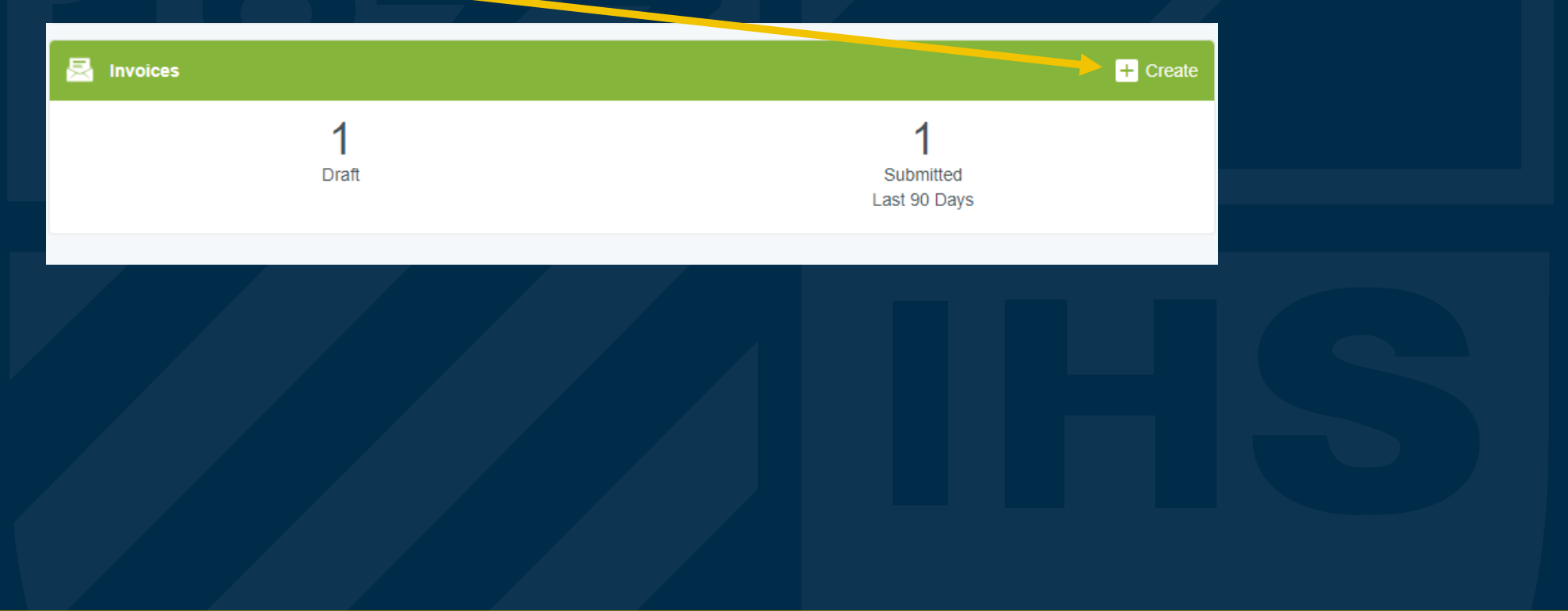

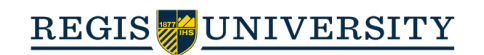

1. The following screen will appear once you have selected +Create:

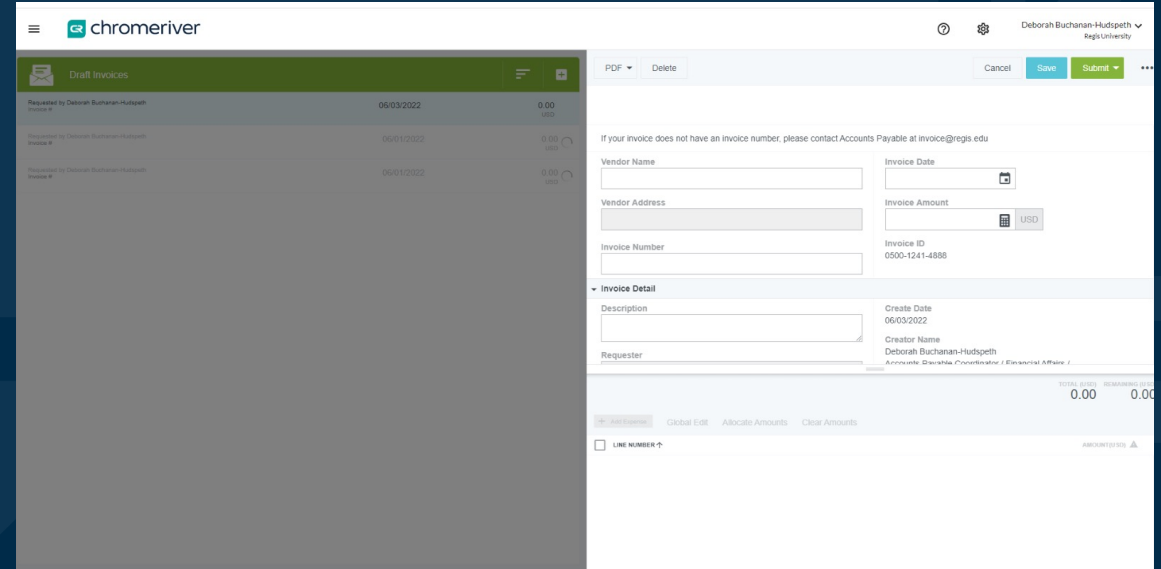

2. At this point we suggest dragging and dropping the invoice into the screen, so that you may refer to it when entering in the information. *Helpful Hint: Save the PDF invoices in a folder that is easily accessible. If the image is open, you will not be able to drag and drop.* 

*Also, you will no longer need a Check Request, as the approval process is all done via the approval rules in Chrome River, commiserate with Workday.*

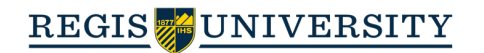

- 2. Another box will appear, select Extract Data or Skip:**Extract Data** Would you like to extract data from this image? This will overwrite any œ Drop Image Here to Upload existing data on the invoice. Ask me before extracting data when uploading to OCR Vision Cancel
- 1. As the image is dropped into the screen, a message will appear that says "Drop Image Here to Upload":

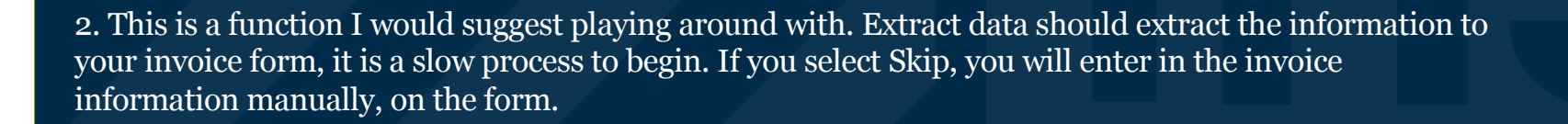

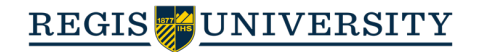

 $\times$ 

**Extract Data** 

Skip

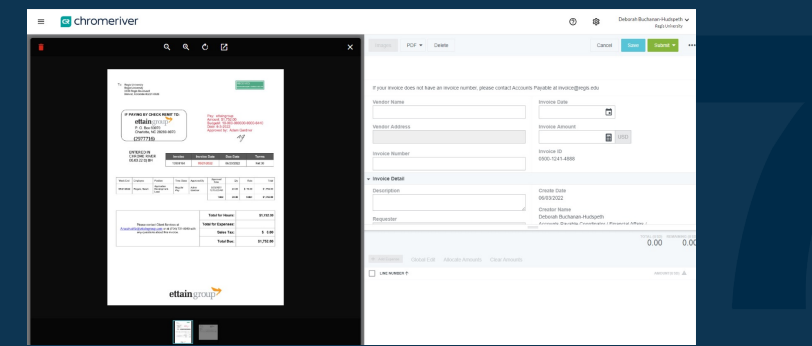

1. Once you have imported the invoice, the screen should look like this:

3. Select the correct Remit address from the list (look at the invoice for the remit address). If the address isn't listed in the dropdown, select temporary address. We will have to add that in on our side.

ID: 13970de5-2

4. Enter in the remaining information, directly from the invoice*. Helpful hint: If the invoice has no invoice number, please co[ntact invoice@regis](mailto:invoice@regis.edu).edu, and we will help you.*

*When entering the invoice date, please click on the calendar and select the date, otherwise* 

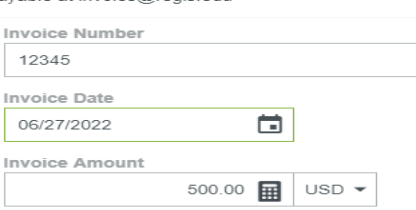

2. You may start typing in the vendor, or use the vendor ID to search in the drop-down. If the vendor you are looking for isn't in the list, please email  $invoice@regis.edu$ , so that we may add them in the system.

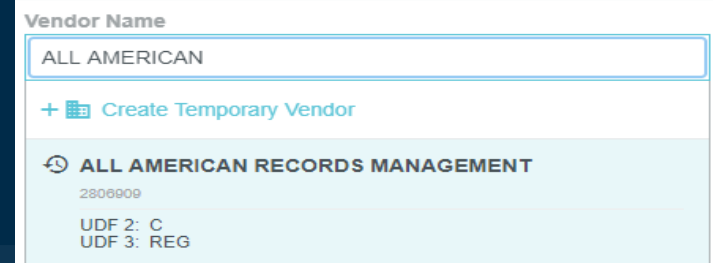

5. When adding a description, it can only contain 20 characters, and no tabs or carriage returns. It will give you an error during submission if you go over these parameters. *Helpful hint: If you need to add additional information that won't fit in the description box, please use the comments section. This section won't show up on the check, but will be part of the submission.*

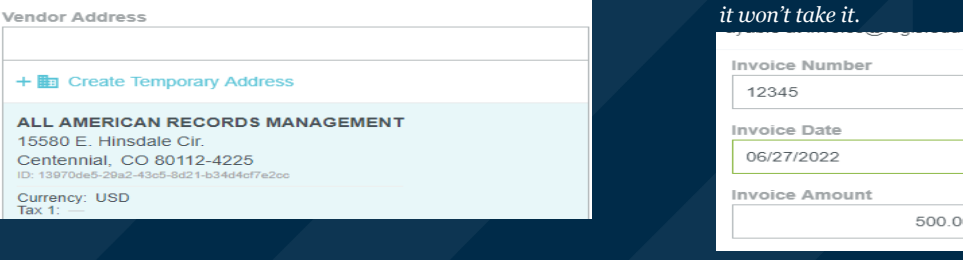

**Invoice Detail** 

Description

20 Character Limit No Return

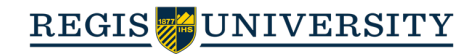

## The next sections may or may not apply to your particular invoice. Please read your invoice carefully to determine if these fields need to be filled out.

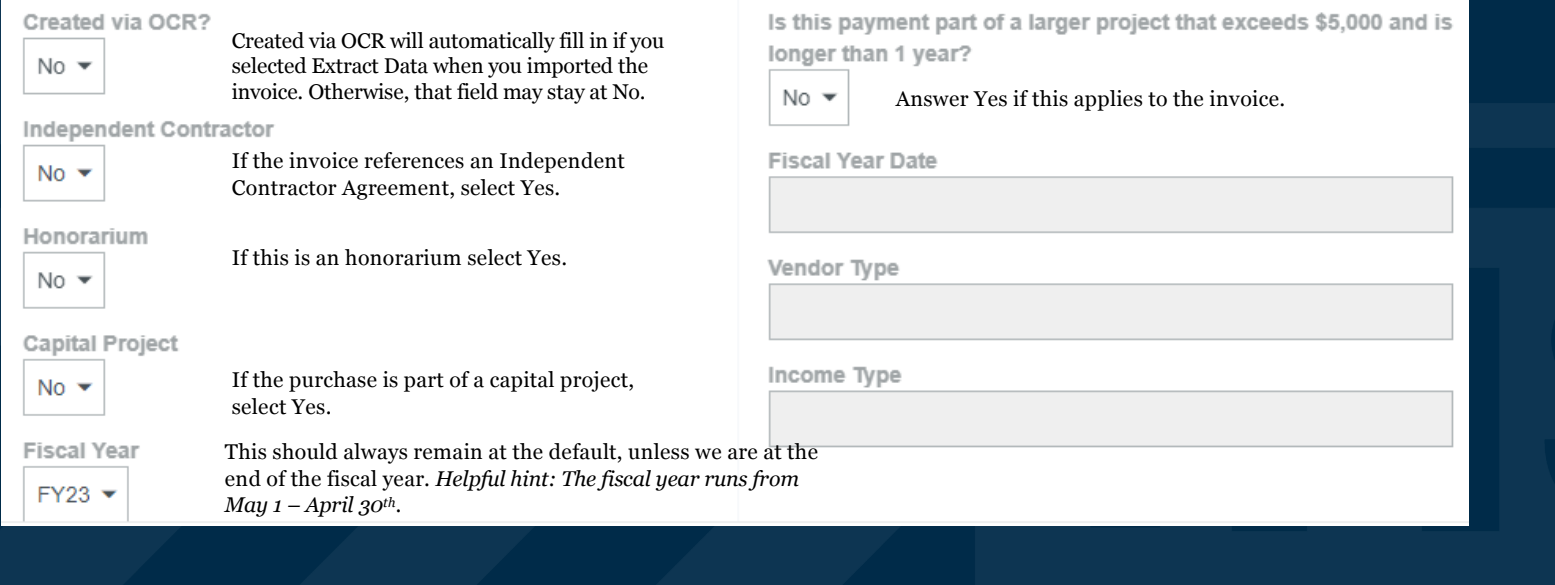

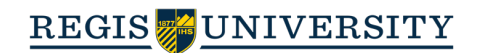

Please use the Special Handling section if you have special instructions for the check, for instance, if the check needs to be held. *Helpful hint: We don't hold checks for vendors, unless the vendor comes to pick it up with a valid business ID.*

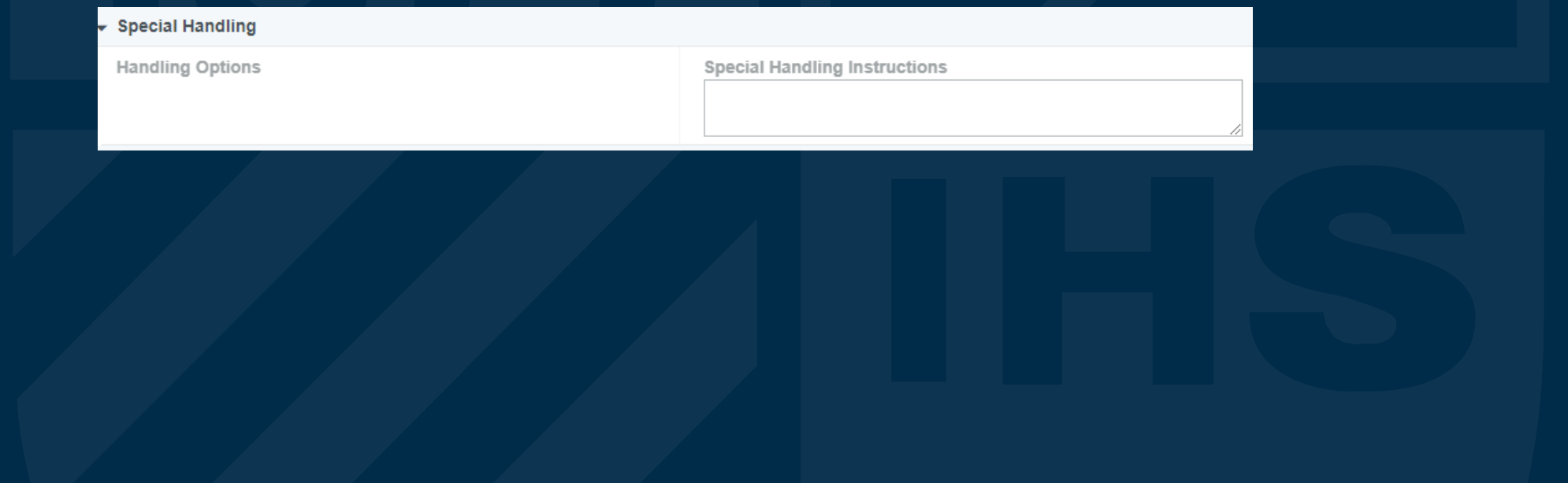

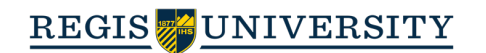

Please use the Comments section to add any additional information that didn't fit in the description box.

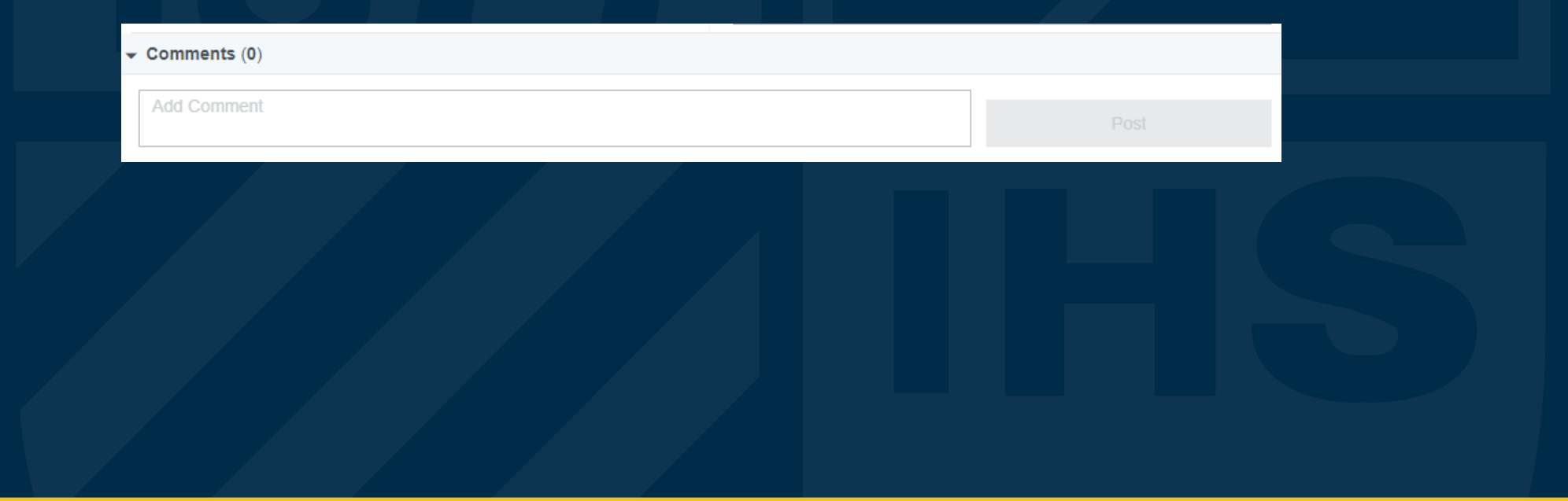

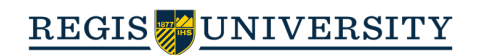

If you did not drag and drop your invoice at the beginning, here is where you would attach it, select Browse File and select it from your computer.

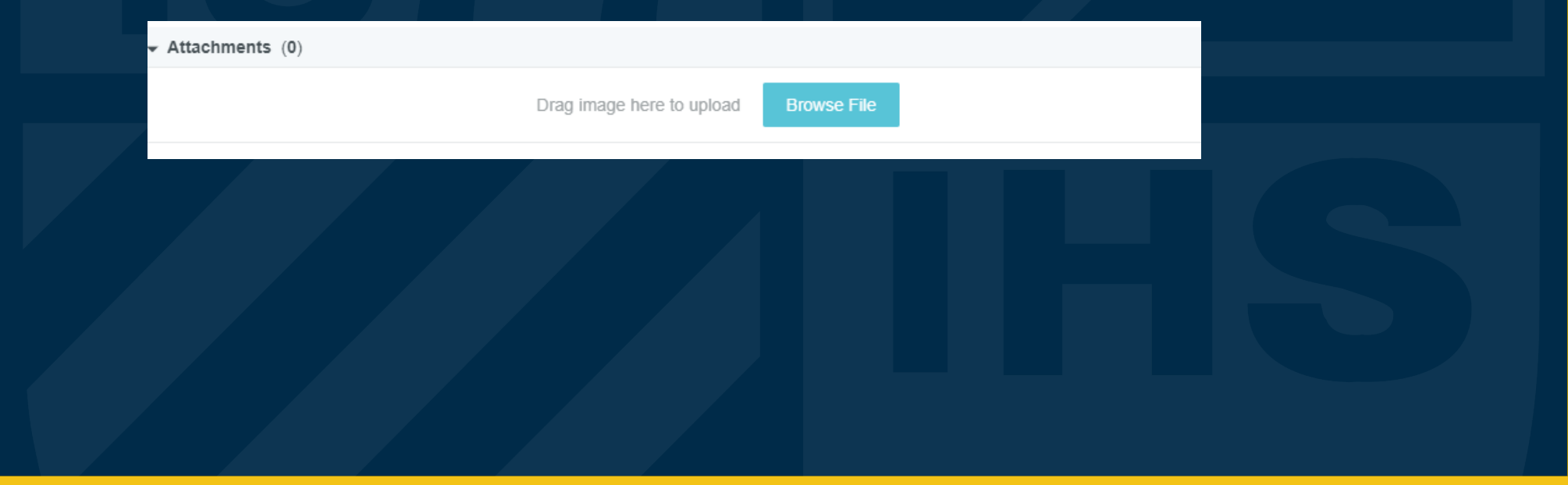

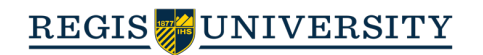

## Once the invoice detail has been filled out, the next step is to add the expense allocation(s).

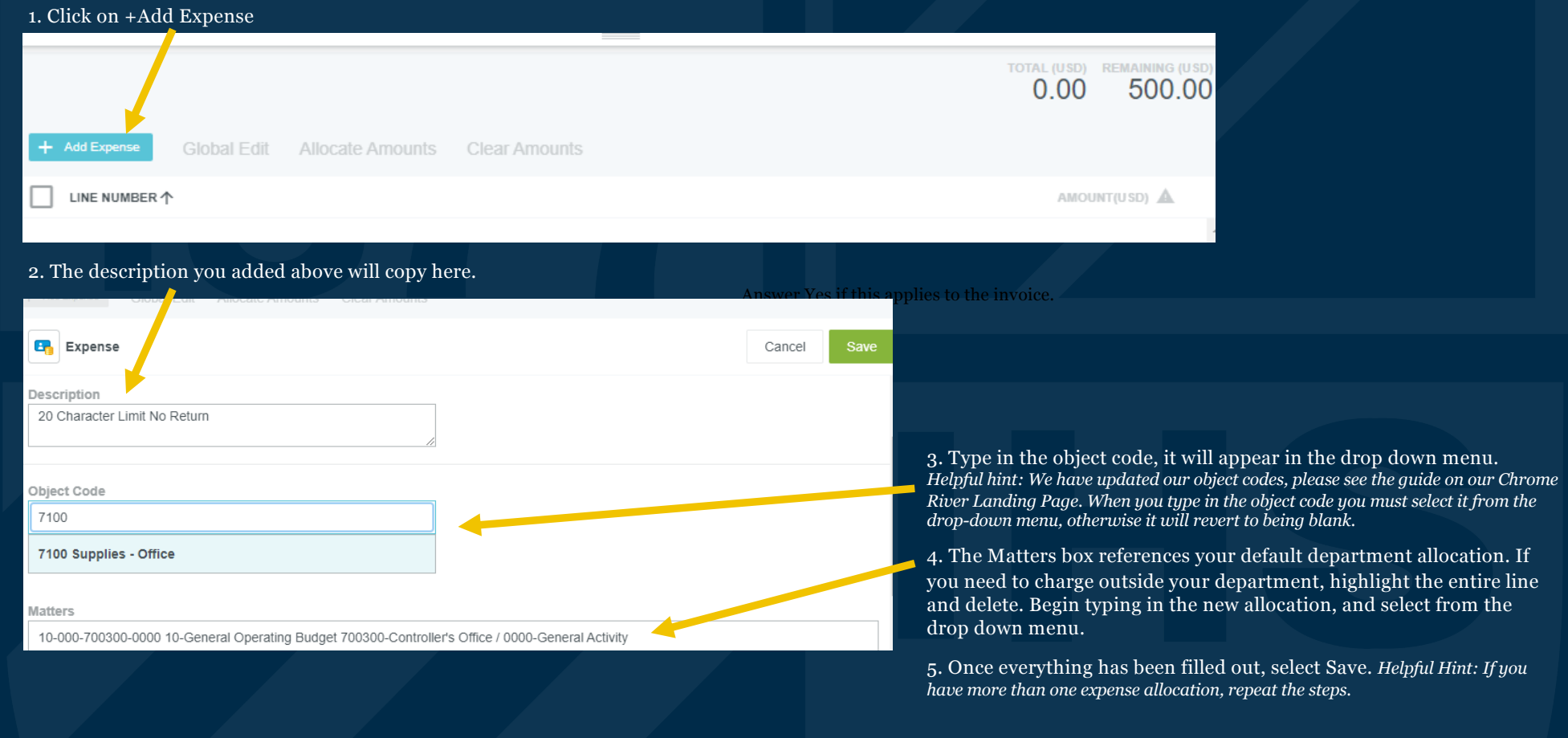

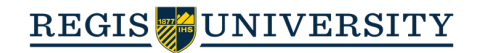

Once you have entered in everything, double check that all fields are populated, and that no errors have been made. Once completed, select Submit, Approve:

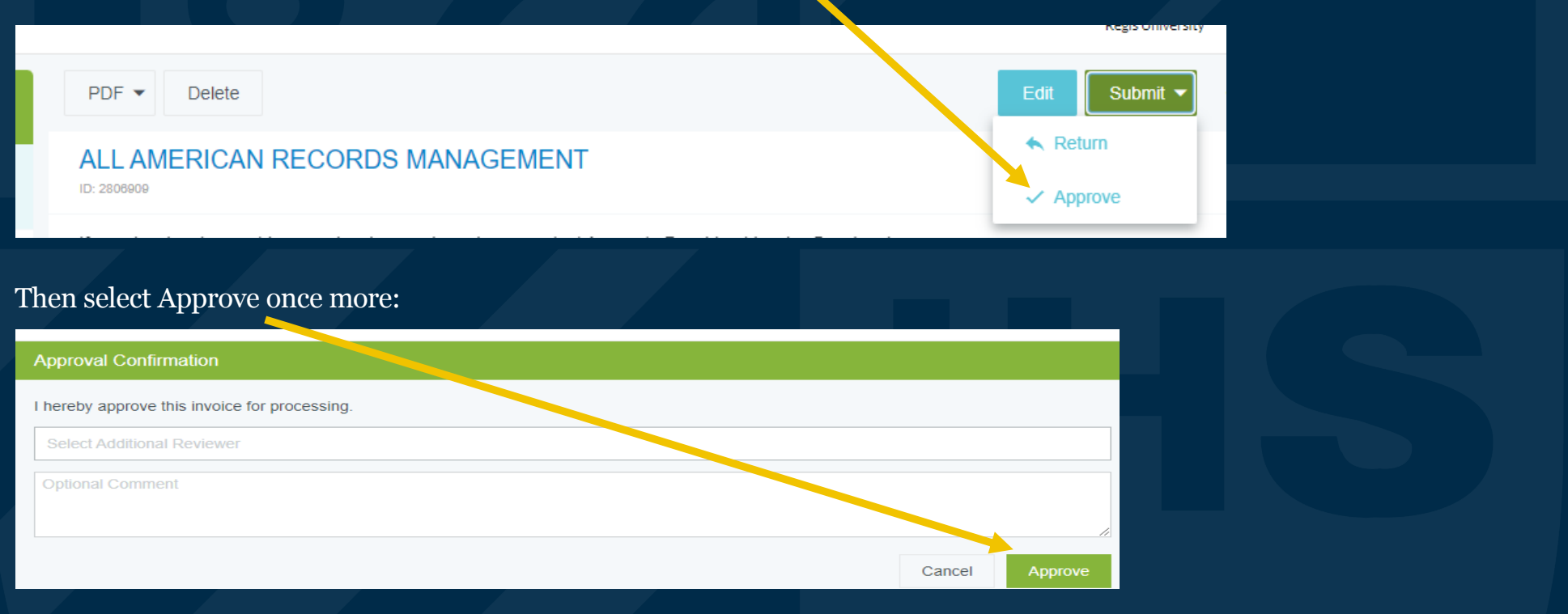

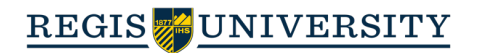